## **Инструкция для дилера по работе с сайтом Супермаркета онлайн**

После подписания дилером договоров с Супермаркетом онлайн, для указанного в договоре ответственного сотрудника дилера (далее – **Администратора**) создается **Личный Кабинет** (ЛК), после чего Администратору приходит в СМС пароль для входа в ЛК (логин – номер телефона).

При входе на сайт Супермаркета онлайн, для попадания в *меню дилера*, Администратор должен кликнуть на иконку «Личный кабинет» как указано на картинке ниже:

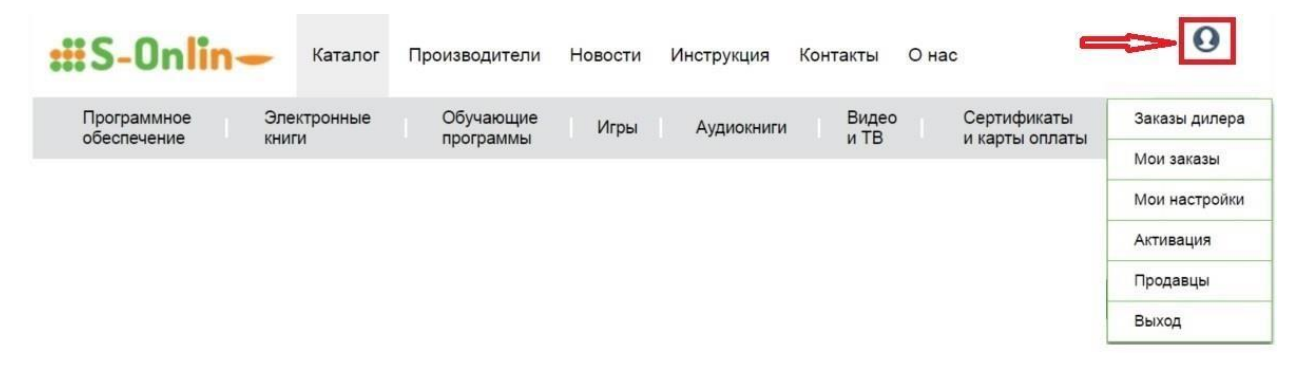

В Личном кабинете Администратора есть ряд «вкладок»:

На вкладке **«Мои настройки»** Администратор может поменять свои *персональные данные*.

На вкладке **«Активация»** Администратор производит *активацию* дилера. Данная процедура предполагает проведение тестовой оплаты на сумму в 1 руб. с *корпоративной банковской карты* дилера (карта может быть дебетовой или кредитной), при этом реквизиты карты запоминаются в процессинговой компании **PayU** [\(https://www.payu.ru/\)](https://www.payu.ru/), а Супермаркет онлайн сохраняет только ID дилера в PayU для возможности совершения дилером продаж, при которых деньги будут списываться с указанной банковской карты дилера.

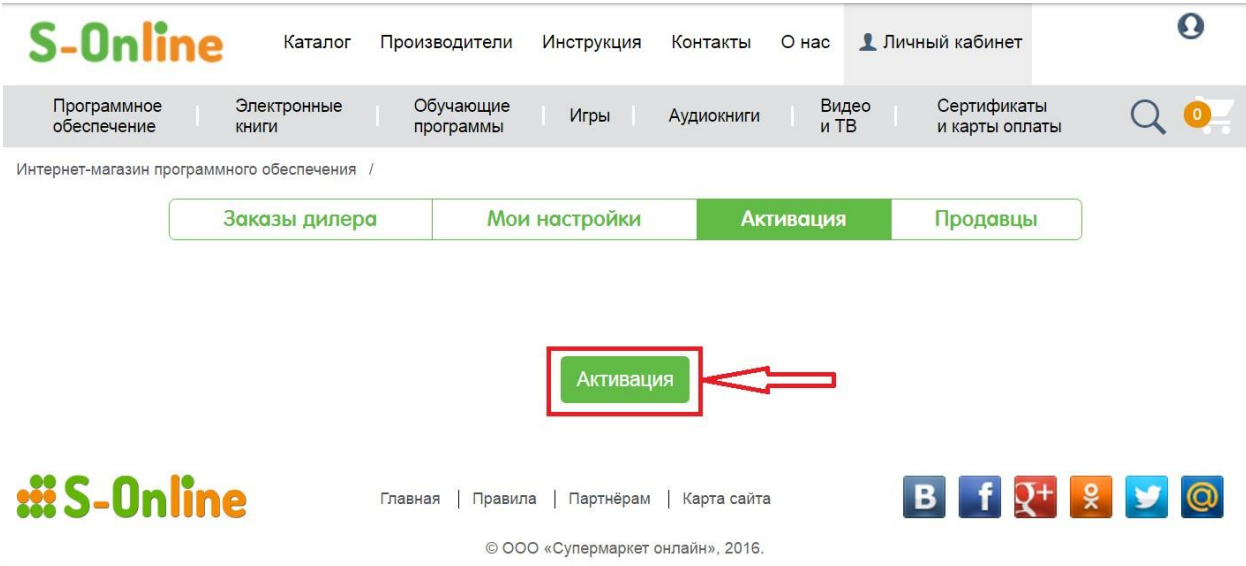

Для **активации** дилера Администратору необходимо кликнуть на кнопку **«Активация»**, после чего производится автоматический переход на страничку процессинговой компании **PayU**, где Администратор должен подтвердить активационный платеж стоимостью в 1 руб.

## :**ii**S-Online

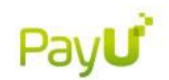

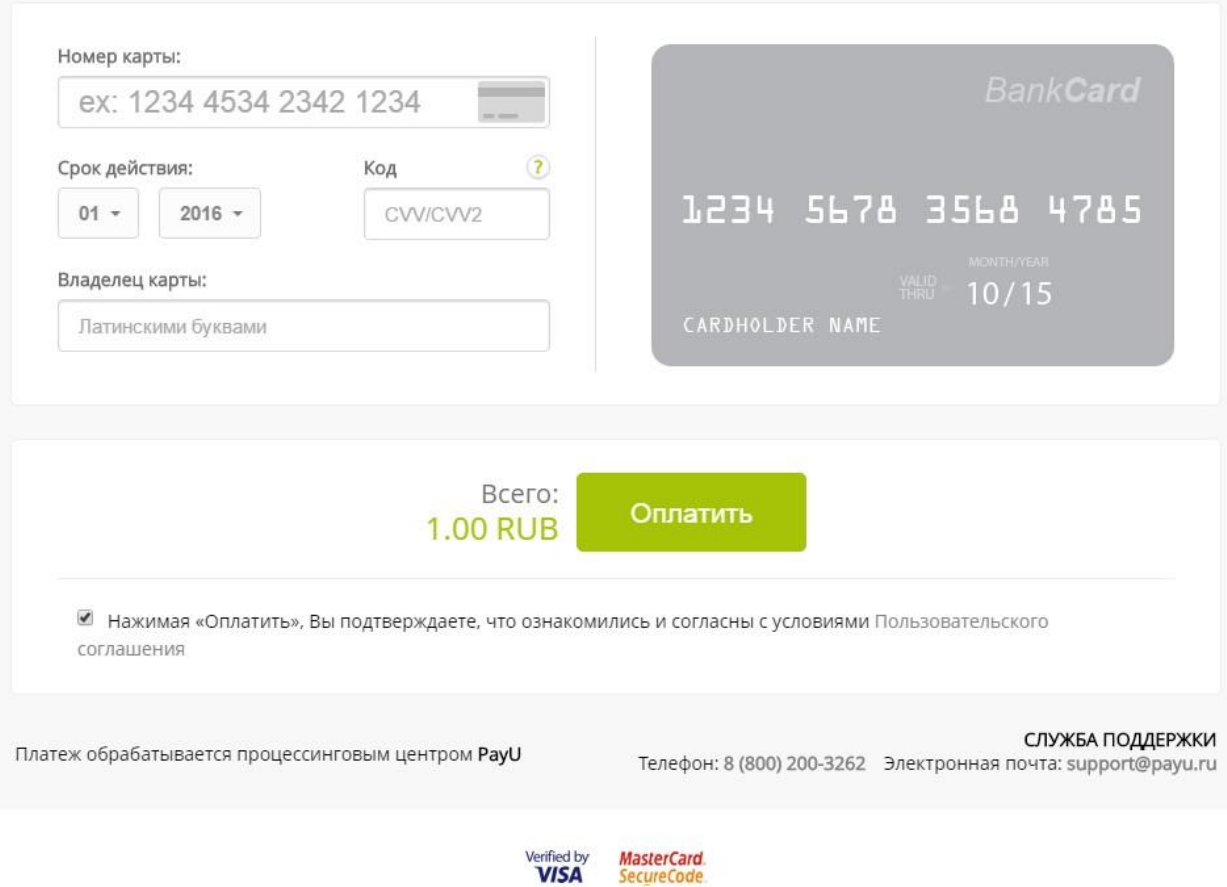

После успешной авторизации происходит *активация дилера*, и сразу после этого Администратор может сам начать продажи или заводить в систему продавцов.

В случае, если требуется **изменить реквизиты банковской карты дилера**, то на данной же вкладке необходимо нажать на ссылку **«Деактивация»**, после чего необходимо повторно пройти процедуру активации

Оформление личных кабинетов *продавцов* дилера осуществляется на вкладке **«Продавцы»**. При этом для каждого продавца необходимо обязательно указать номер мобильного телефона, имя и лимит продаж в день (если не требуется – необходимо в графе указать «0»).

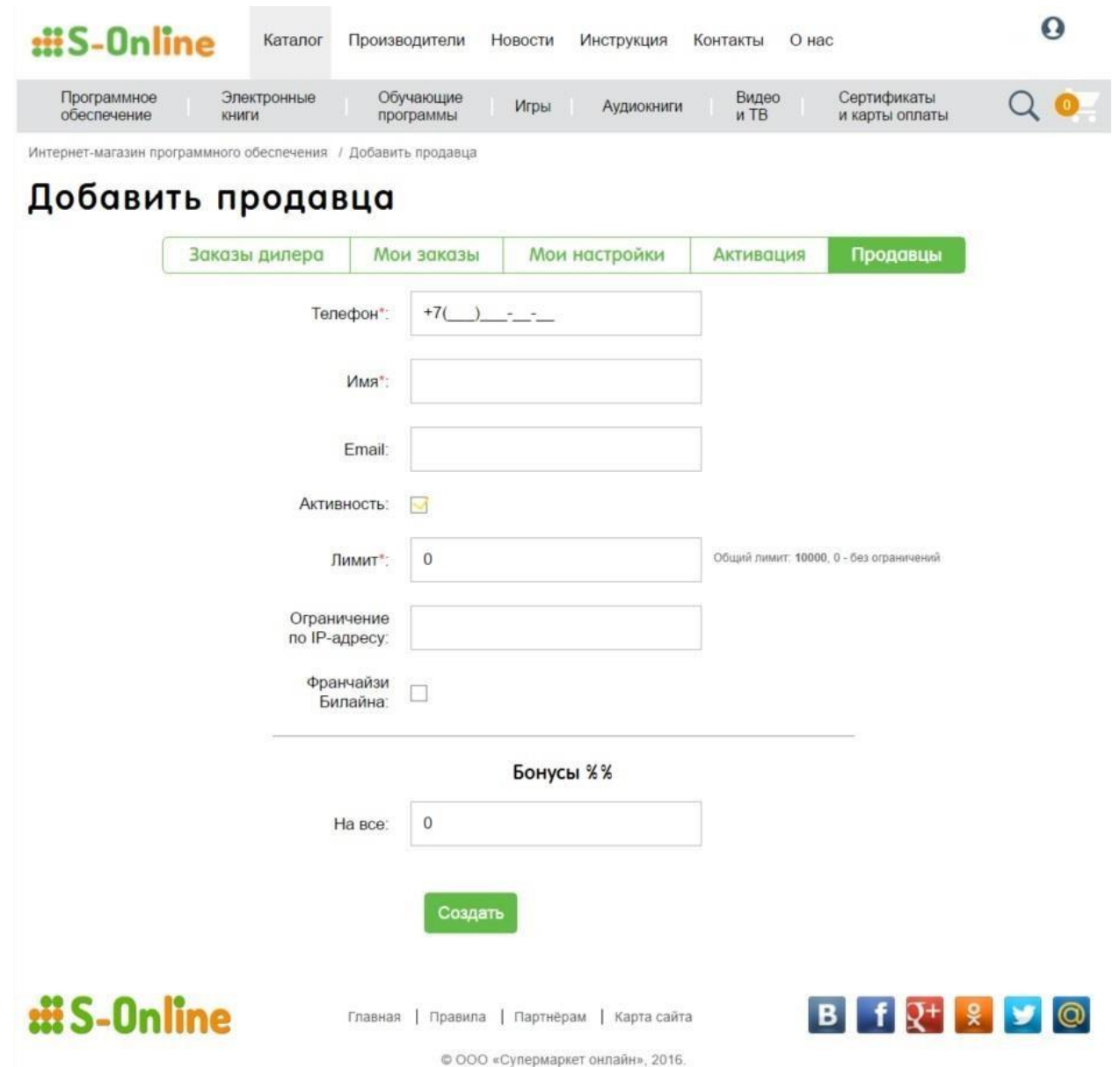

Кроме того, можно указать (не обязательно):

- мейл продавца для направления ему уведомлений по его продажам,

- IP-адрес (или несколько IP-адресов через запятую) только с которого (с которых) продавец имеет возможность делать продажи. Например, это может понадобиться при необходимости ограничить продавца возможностью продажи только на торговой точке дилера,

- Признак «Франчайзи Билайна», проставляется если продавец относится к торговой точке, относящейся к франчайзи Билайна (информация нужна для отчетности Билайну),
- Процент бонуса от суммы продажи, который будет видеть продавец в своем личном кабинете или в отчетах. Это справочное поле для стимулирования продавцов, в расчетах с Супермаркетом онлайн не используется.

По факту формирования личного кабинета, продавцу в СМС направляется ссылка на сайт, логин и пароль, после чего продавец может начать продавать ПО/контент из каталога Супермаркета онлайн.

**Продажа товаров дилерами на сайте Супермаркета онлайн [\(http://s-online.ru/\).](http://s-online.ru/)** 

Для осуществления продажи электронного ПО/контента необходимо войти в каталог продуктов Супермаркета онлайн и выбрать там требуемый покупателю продукт.

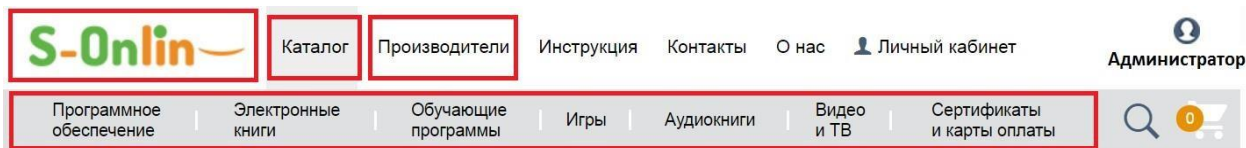

Вход в каталог производится кликом на кнопку «Каталог» или на логотип Супермаркета онлайн в верхнем левом углу экрана. Также можно войти сразу в нужный раздел каталога, нажав на соответствующую кнопку («Программное обеспечение», «Электронные книги» и пр.). Либо кликнув на кнопку «Производители» можно искать продукты нужного производителя (либо автора в случае с электронными книгами).

Искать требуемый вам продукт в отдельных тематических разделах каталога («Программное обеспечение», «Электронные книги» и пр.) можно с помощью «интеллектуального фильтра», расположенного в левой части экрана (см. рисунок).

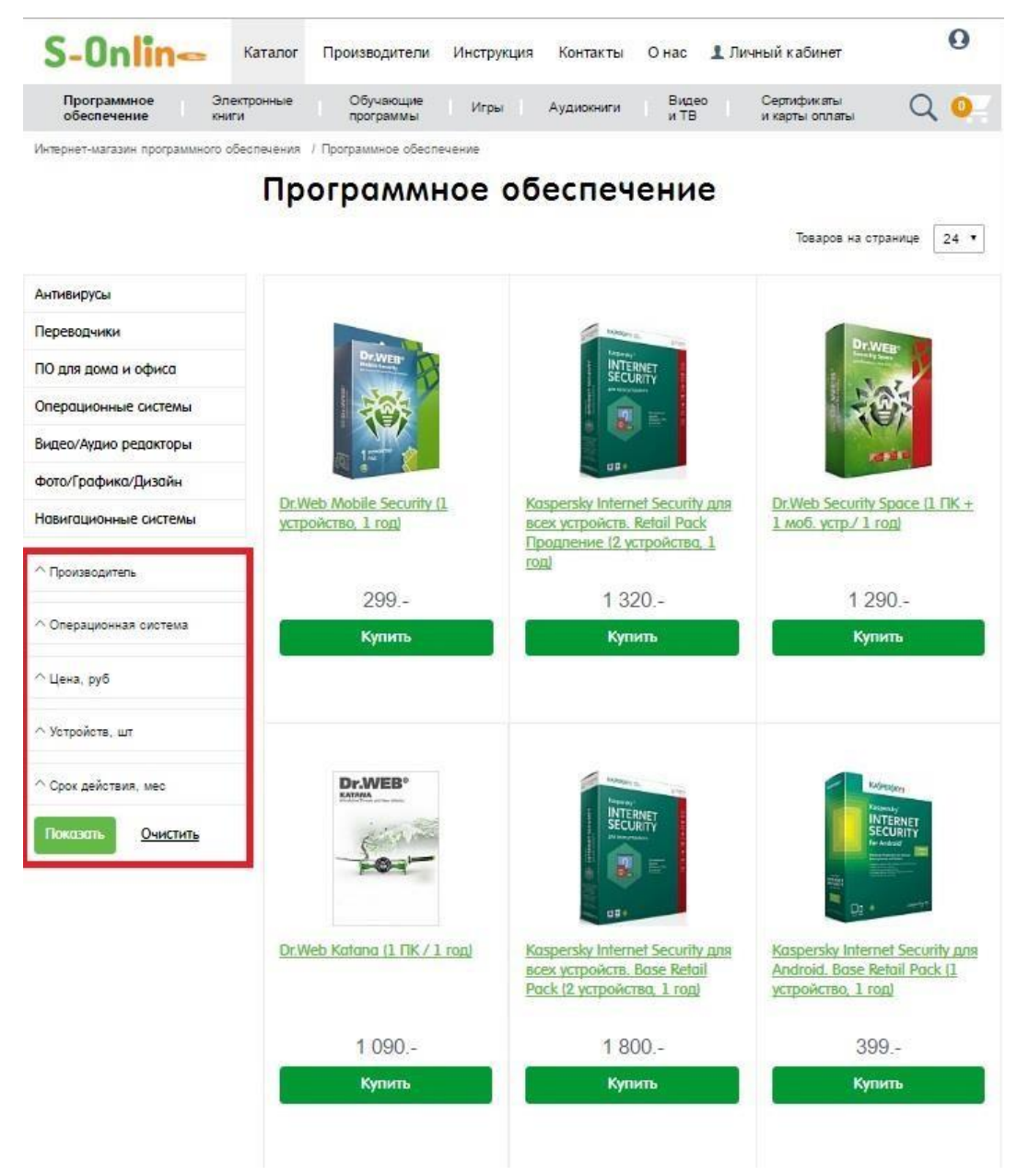

После нахождения требуемого покупателю продукта, необходимо нажать на кнопку **«Купить»**, после чего данный продукт переместится в **«Корзину»**.

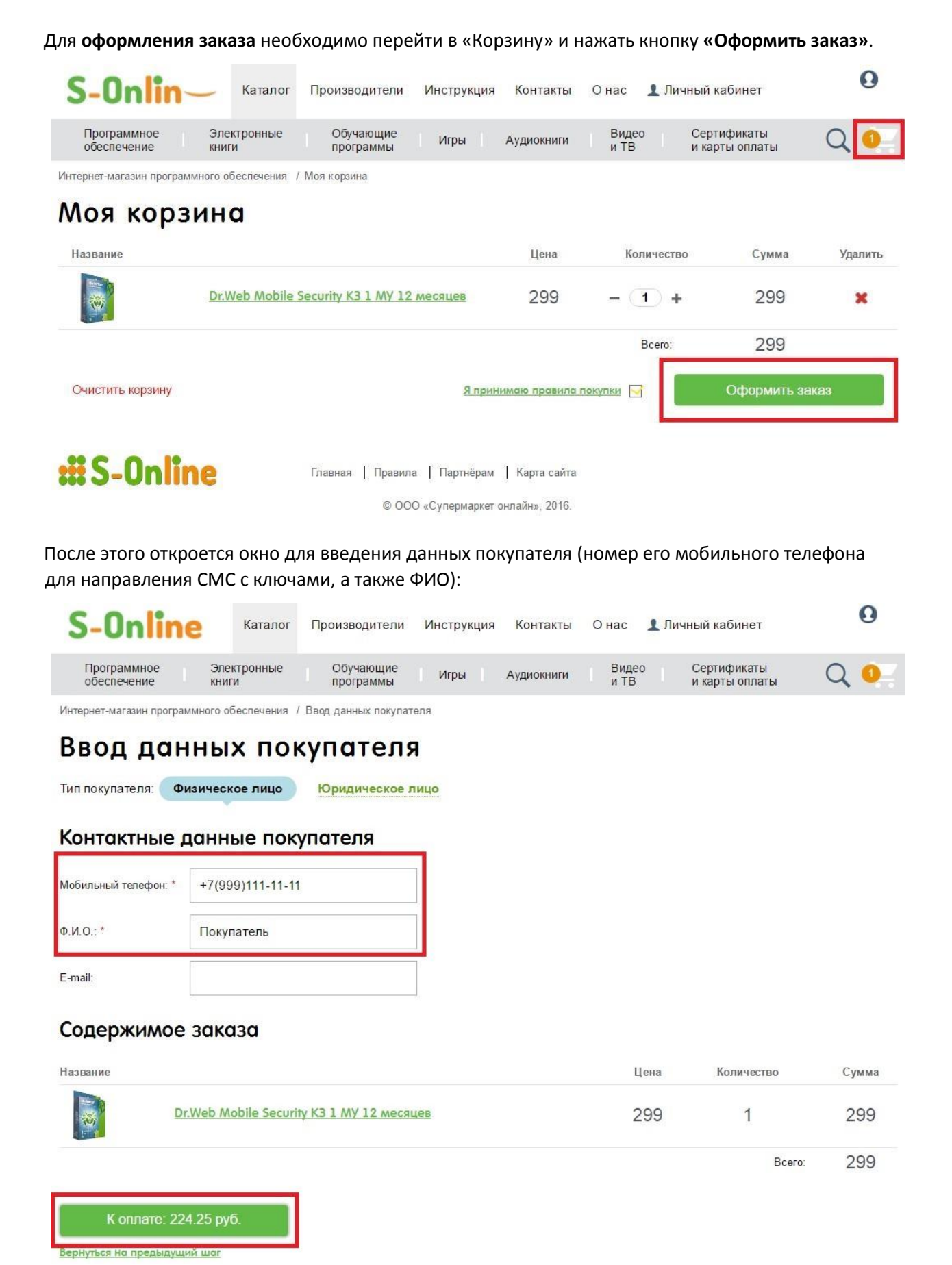

При этом на экране указывается сумма заказа, которую надо взять с покупателя, а также внутри кнопки **«К оплате»** - сумма, подлежащая оплате дилером в адрес Супермаркета онлайн.

## **Информация и отчетность**

Информацию о произведенных продажах можно посмотреть на вкладке **«Заказы дилера»**. При этом можно выбрать заказы по статусу (оплачены/нет), по конкретным продавцам или за установленный период. Данные о всех или выбранных заказах можно выгрузить в **Excel-файл** при нажатии на кнопку таблицы, как указано на рисунке ниже.

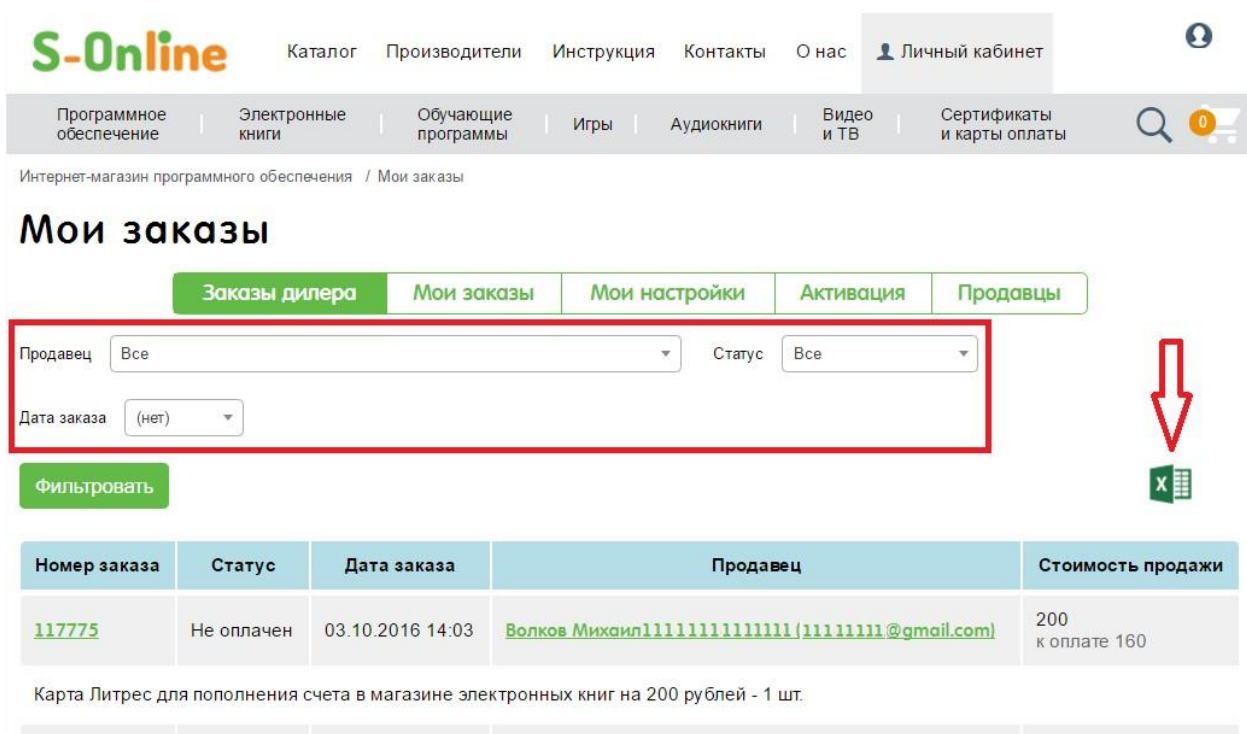

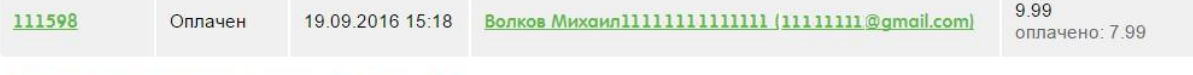

Мария Метлицкая. В четверг - к третьей паре - 1 шт.

**Администратор** может посмотреть не только историю всех заказов, но и **информацию о выданных ключах**, зайдя на страницу детальной информации о заказе и кликнув на кнопку **«Ключи»**:

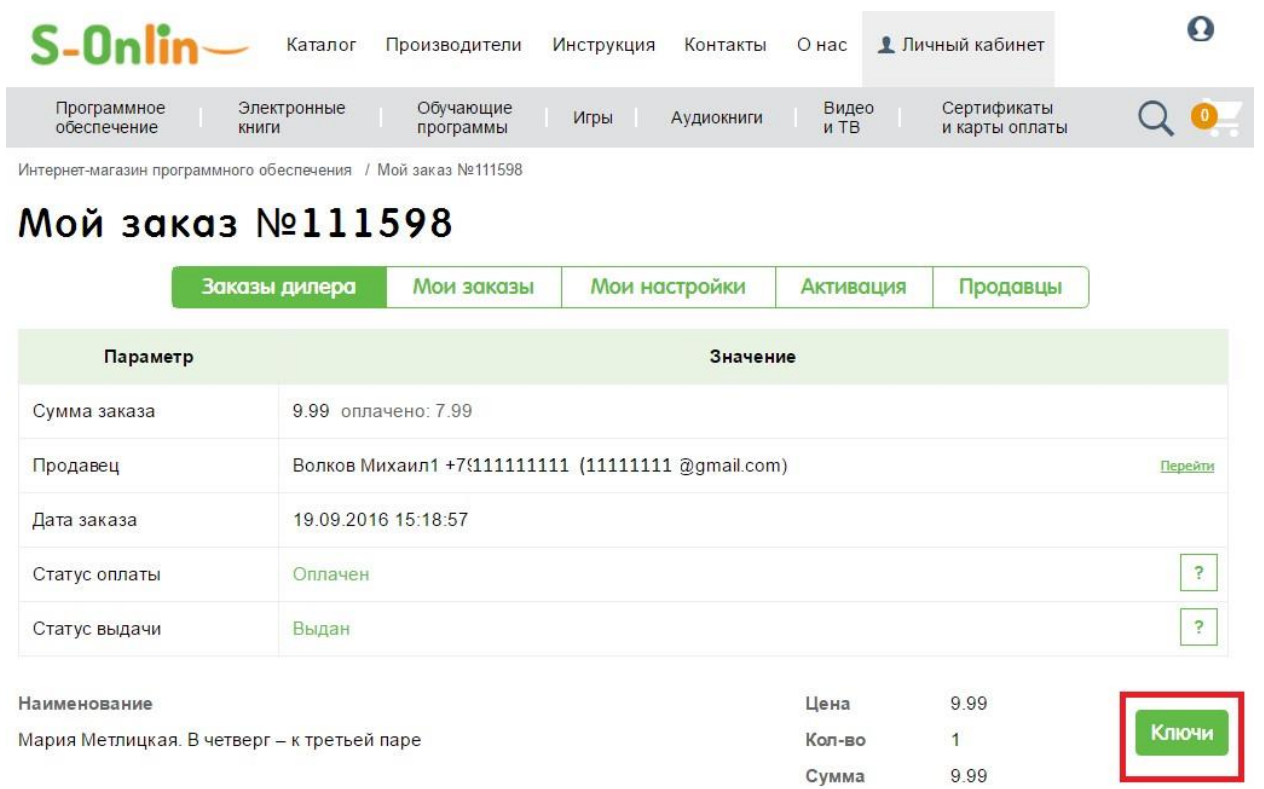

По всем возникающим вопросам просьба обращаться на мейл info@s-online.ru или

телефон +7 (495) 120-26-08

**Желаем вам хороших продаж!**